# How to Change your Password Using React

Go to [https://react.berry.edu](https://react.berry.edu/) in any web browser (ex. Internet Explorer, Google Chrome, or Mozilla Firefox)

Step 1: Under "Password Reset," click "Go to Reset Tool"

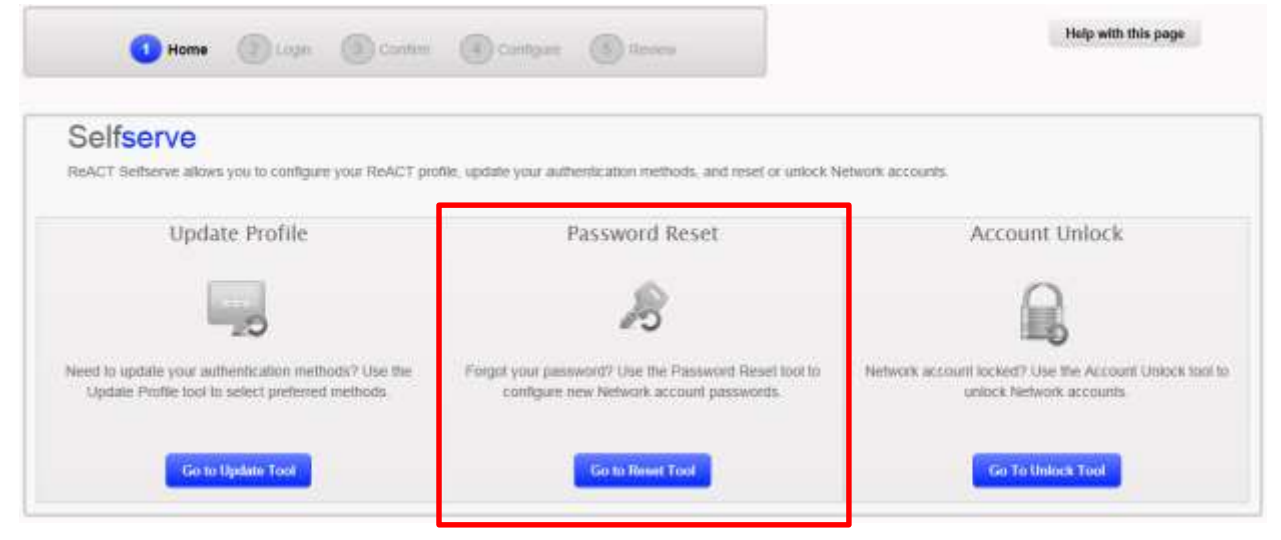

Step 2: Enter in your full Berry College email address and click "Continue"

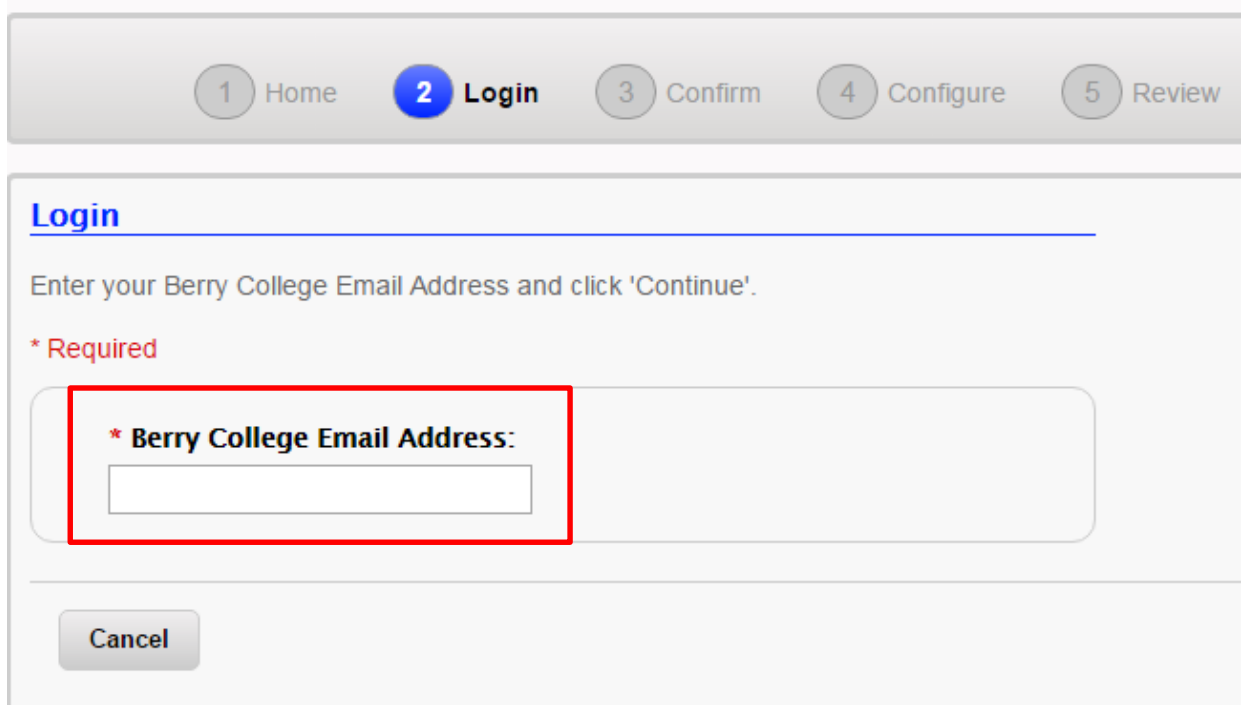

Step 3: You will be presented with questions that are specific to you; answer these questions and click Continue to create new challenge questions.

We recommend that you set up alternative means of authentication in addition to the challenge questions. (See [instructions](#page-3-0) at the end of this document.)

- o Authentication via SMS will send a text message to a phone number you specify.
- o Authentication via e-mail will send an e-mail to a non-Berry email address you specify.

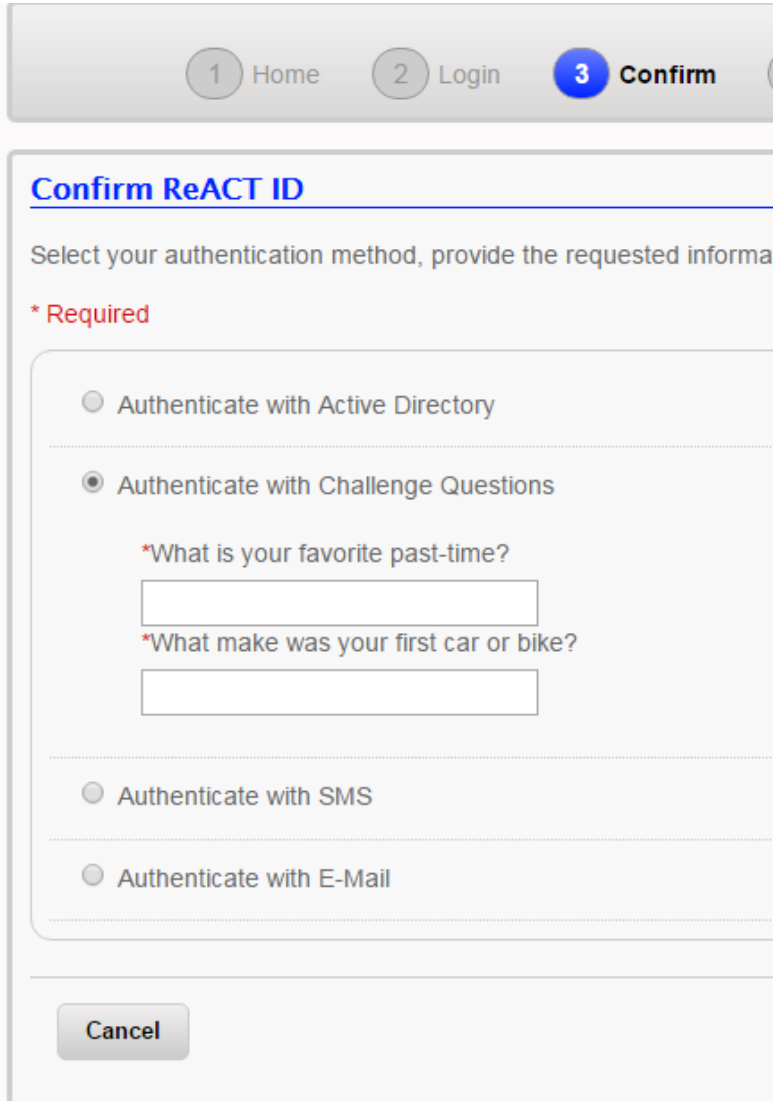

### **Students Only:**

Select account(s) you want to change the password for by clicking the check boxes to the left of your user name.

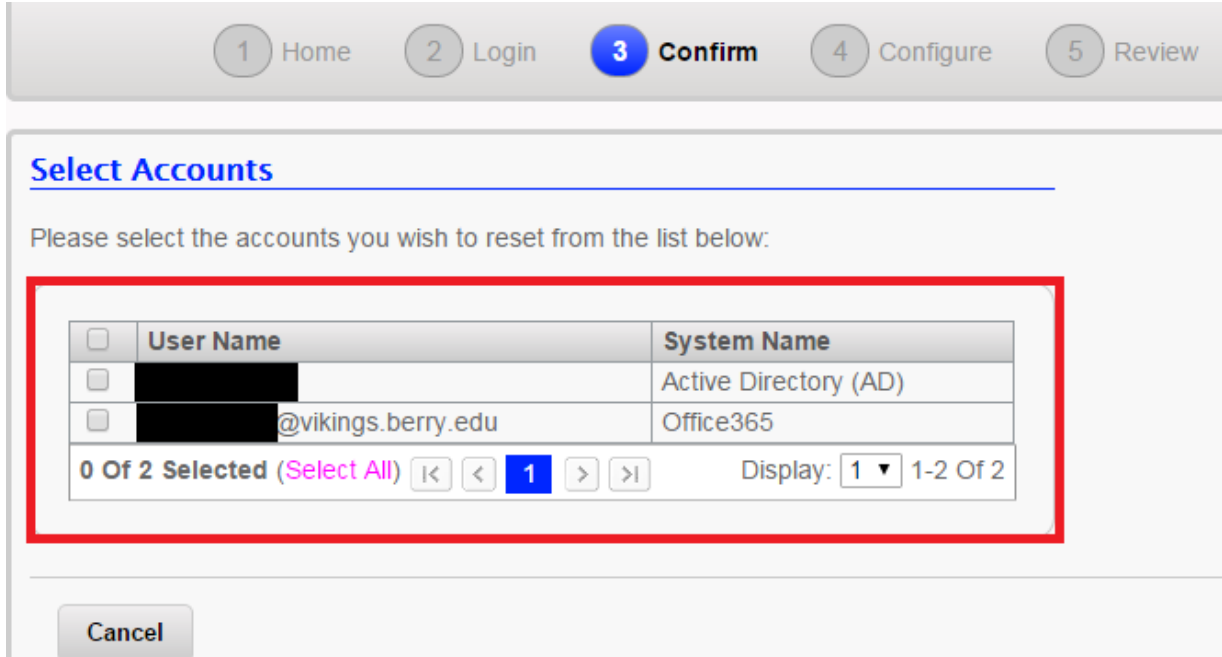

By selecting both, you can set your account passwords to be the same for Active Directory and your email.

### **Active Directory ("AD") authentication is used for the following services:**

- o Campus Reservation System
- o Computer logins (Lab and Berry supported computers)
- o Papercut (printing for students)
- o SkillPort online training
- o Skype/Lync login
- o Student Work timesheets
- o Tips.berry.edu
- o Wireless logins to "Berry" network

#### **Office365 authentication is used to access your Berry College student e-mail account.**

Step 4: Update your password and confirm it, make sure to follow the password rules listed, otherwise the password update will fail.

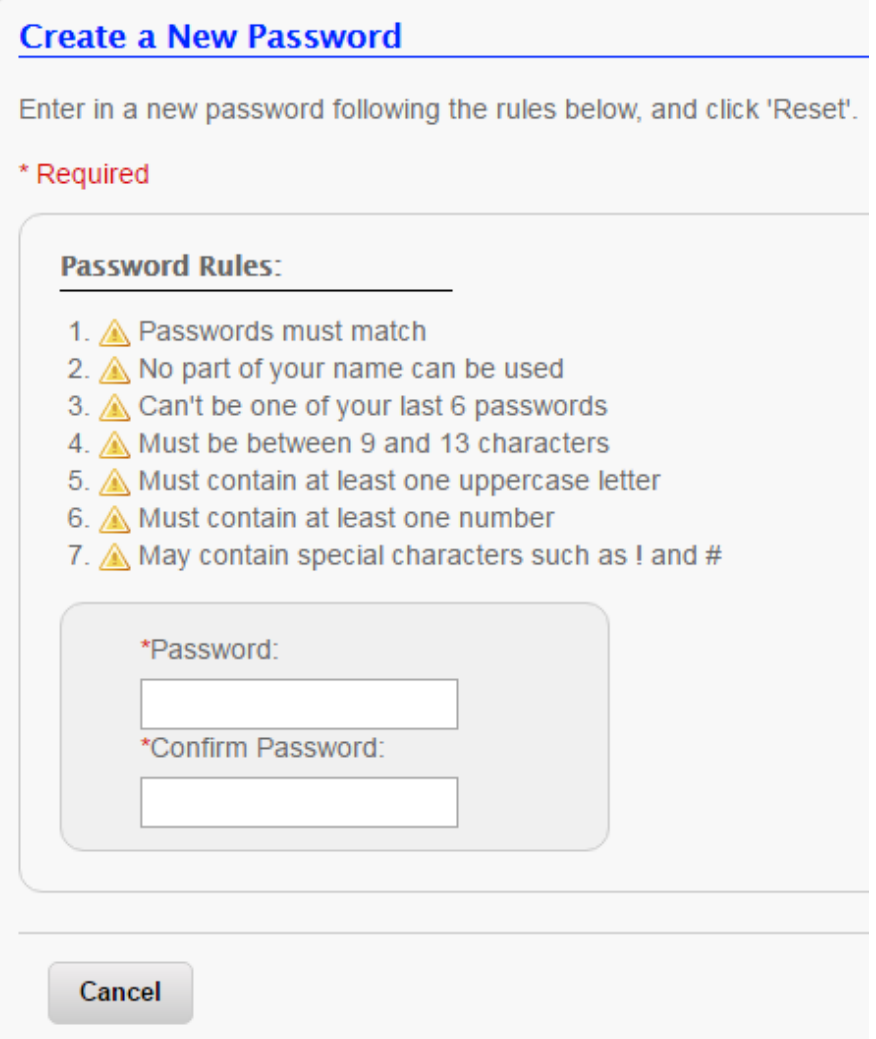

Your account password has now been changed.

# <span id="page-3-0"></span>To set up alternate authentication methods:

Go to [https://react.berry.edu](https://react.berry.edu/)

Step 1: click "Go to Update Tool" under "Update Profile"

Step 2: Enter your Berry College email address

Step 3: Authenticate with challenge questions

Step 4: From here, you may select new challenge questions and answers, add an alternate e-mail address, and/or add a cell phone number

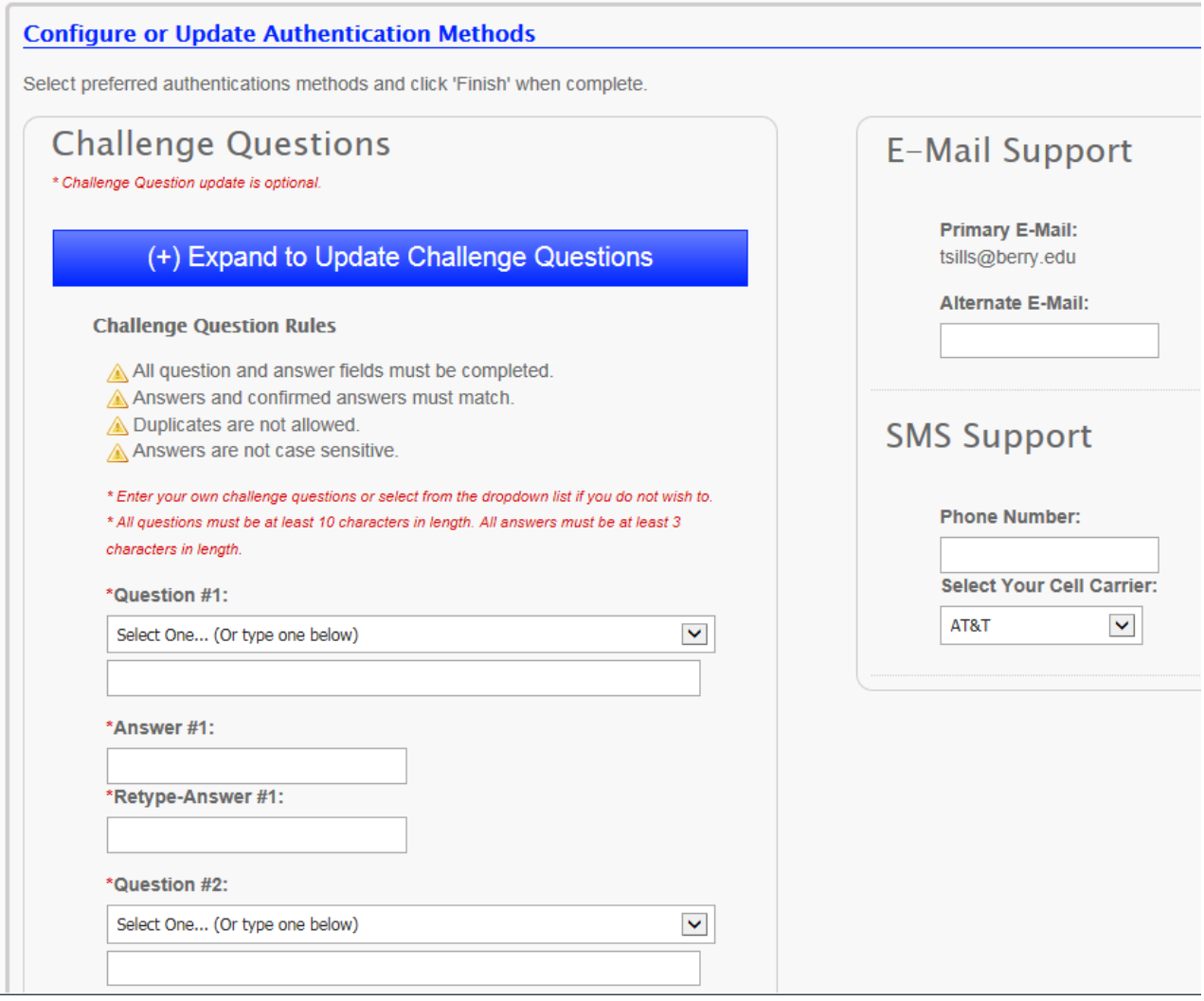